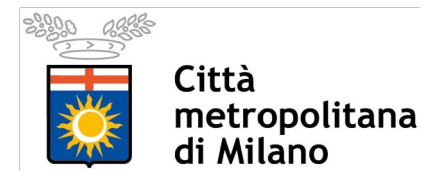

# **PROGETTI MXD E QGS PER LA GESTIONE DELLA TOPONOMASTICA**

Ogni Comune ha a disposizione un progetto cartografico dedicato alla gestione della toponomastica, nei formati MXD (ArcGIS) e QGS (QGIS):

### **Gestione\_toponomastica.mxd**

#### **Gestione\_toponomastica.qgs**

I suddetti progetti, scaricabili dall'URL

www.cittametropolitana.mi.it/DeCiMetro/numerazione\_civica

contengono i seguenti layer:

- Accessi Interni P030105
- Accessi Esterni P030104
- Grafo stradale L010107

**Attraverso tali progetti è possibile conoscere le interrelazioni tra gli elementi del Grafo Stradale, gli Accessi Esterni e gli Accessi Interni**. Seguono le descrizioni delle procedure da seguire per selezionare gli accessi esterni ed interni associati a ciascun elemento del grafo stradale, sia per i progetti MXD che per i progetti QGS.

### **PROGETTI MXD (ARCGIS)**

All'interno del progetto **Gestione\_toponomastica.mxd** (costruito con la versione 10.1 di ArcGIS) sono già impostate due relazioni:

- Relazione **Grafo Stradale Accesso Esterno** (tramite i campi L010107.CODVIA e P030104.COD\_VIA );
- Relazione **Accesso Esterno Accesso Interno** (tramite i campi P030104.FEATURE\_ID e P030105.ID\_ACC\_ES).

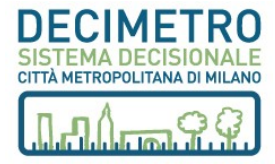

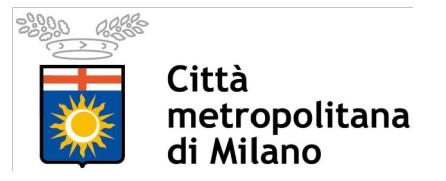

Di seguito è riportato un esempio per la procedura di selezione degli accessi esterni ed interni associati a un elemento del Grafo Stradale:

- 1. Selezionare in mappa l'elemento del layer **Grafo stradale** di interesse;
- 2. Aprire la tabella degli attributi del layer **Grafo stradale**;

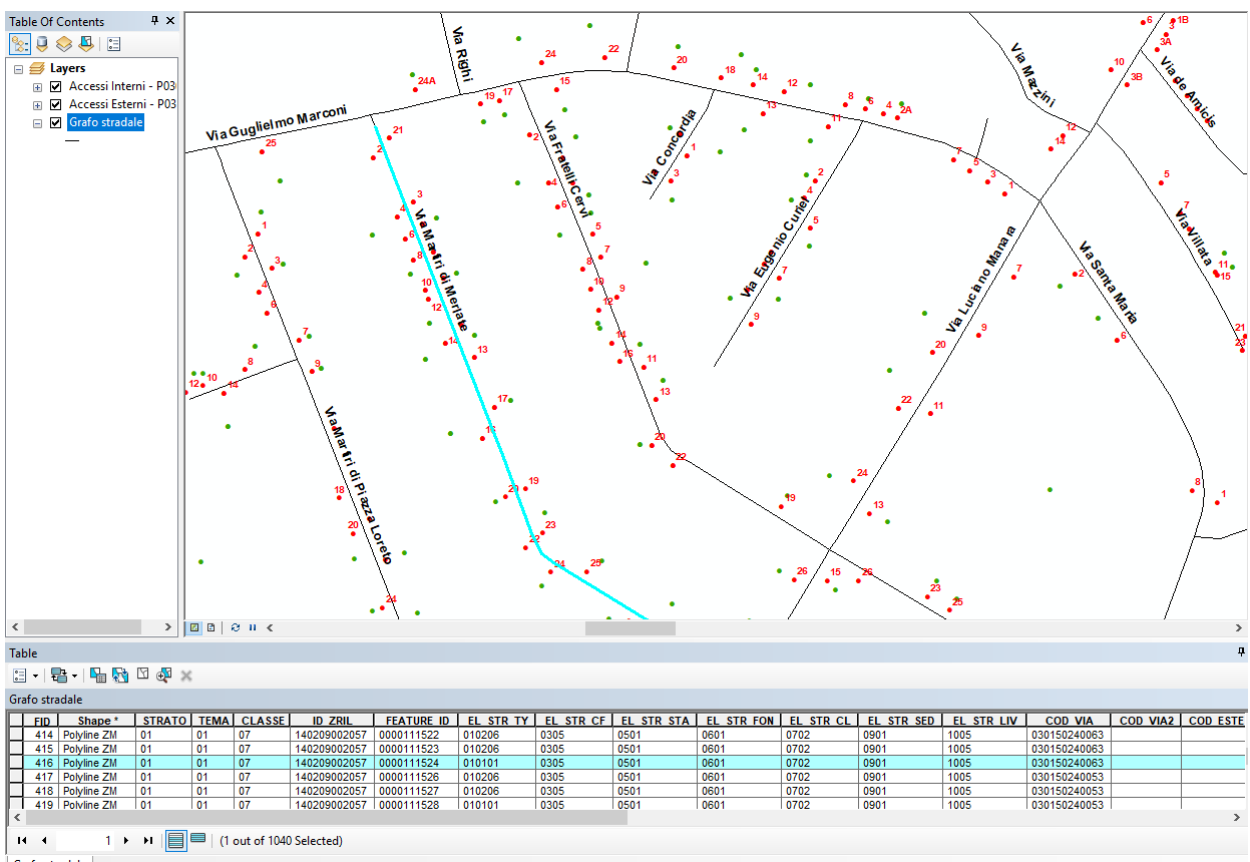

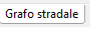

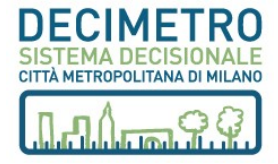

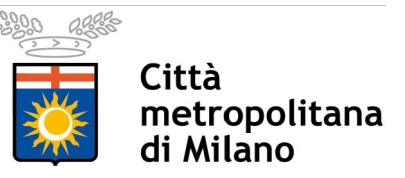

- 3. Nella tabella appena aperta, premere sul pulsante (Related Tables)  $\rightarrow$  Comparirà un elenco delle
- 4. relazioni disponibili (in questo caso compare **"Grafo Stradale Accessi Esterni: P030104"** Selezionarlo.
- 5. Automaticamente si aprirà la tabella del *layer* **Accessi Esterni P030104** con la selezione dei record associati tramite campo COD\_VIA al elemento stradale precedentemente selezionato.
- 6. A questo punto diventa attiva la tabella del *layer* **Accessi Esterni P030105** ed è quindi possibile, tramite il pulsante *Related Tables*: Selezionare i record del *layer* **Accessi Interni - P030105** collegati agli accessi esterni selezionati;
	- a. Tornare indietro e selezionare TUTTI gli elementi stradali del *layer* **Grafo stradale** che hanno COD\_VIA uguale al record selezionato all'inizio.

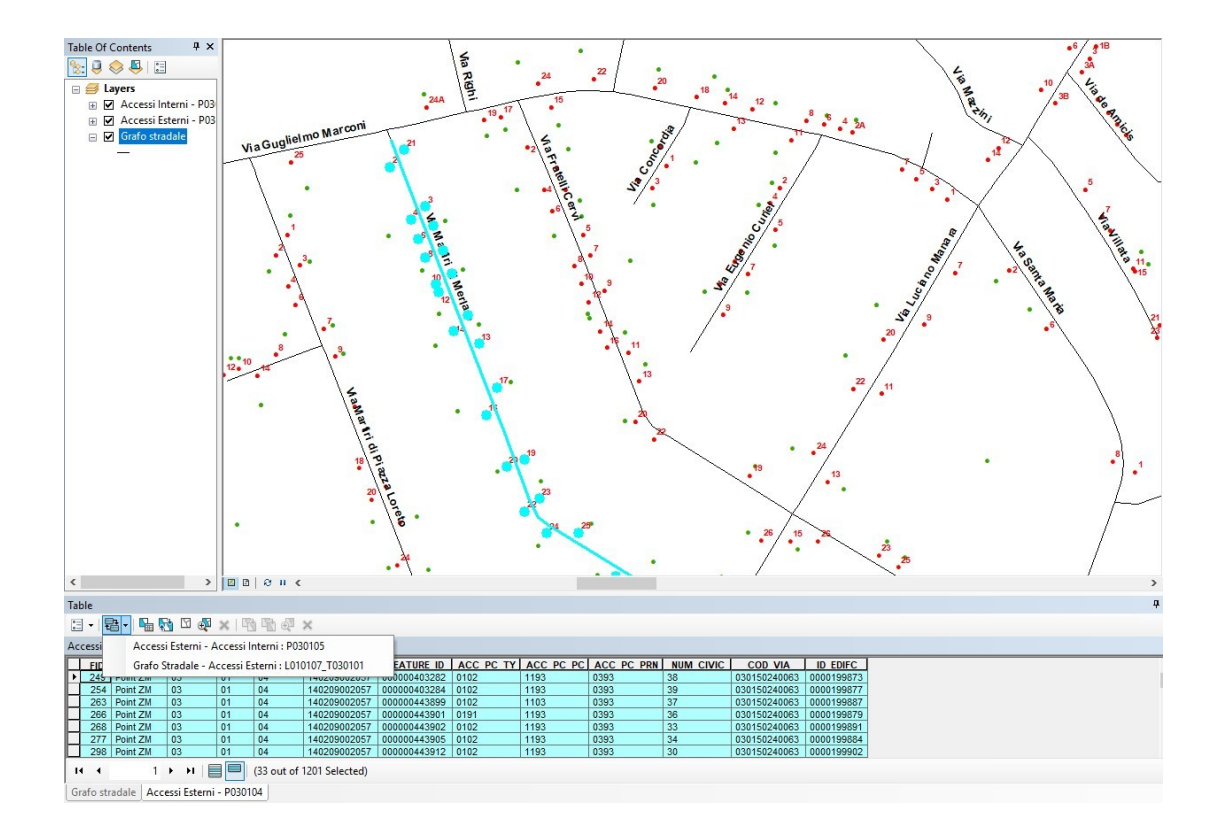

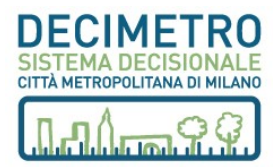

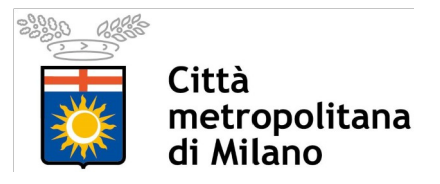

#### **PROGETTI QGS (QGIS)**

All'interno del progetto **Gestione\_toponomastica.qgs** (costruito con la versione 2.18 di QGIS) sono già impostate due relazioni:

- Relazione **Grafo Stradale Accesso Esterno** (tramite i campi L010107.CODVIA e P030104.COD\_VIA );
- Relazione **Accesso Esterno Accesso Interno** (tramite i campi P030104.FEATURE\_ID e P030105.ID\_ACC\_ES).

Di seguito è riportato un esempio per la procedura di interrogazione e visualizzazione degli attributi degli accessi esterni ed interni associati a un elemento del Grafo Stradale:

- 1. Nel *Layer Panel* selezionare il layer **Grafo Stradale**;
- 2. Attivare lo strumento di interrogazione  $\mathbf{Q}_3$  ;
- 3. Interrogare in mappa l'elemento del Grafo Stradale di interesse;
- 4. Automaticamente si renderà disponibile la finestra "Informazioni risultati"  $\rightarrow$  Espandere l'elemento dell'albero "(Azioni)"  $\rightarrow$  cliccare sull'icona "Modulo vista geometria" ;

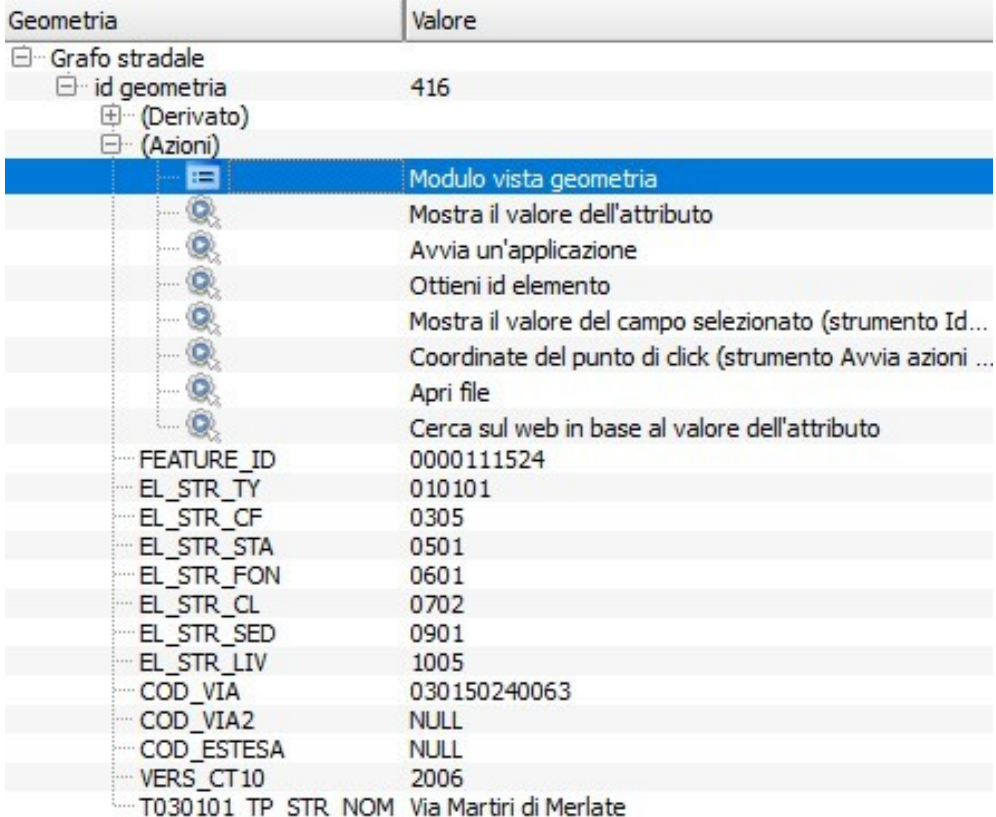

5. Automaticamente si renderà disponibile la finestra "Grafo stradale - Attributi elemento";

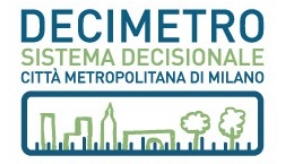

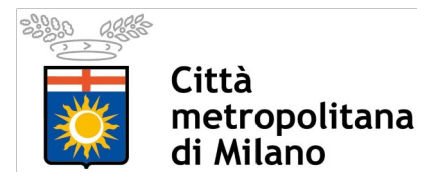

- 6. Selezionare (cliccando sul numero) uno degli **Accessi Esterni** collegati all'elemento del **Grafo Stradale**;
- 7. Leggere gli attributi dell'**Accesso Interno** collegato all'**Accesso Esterno** selezionato.

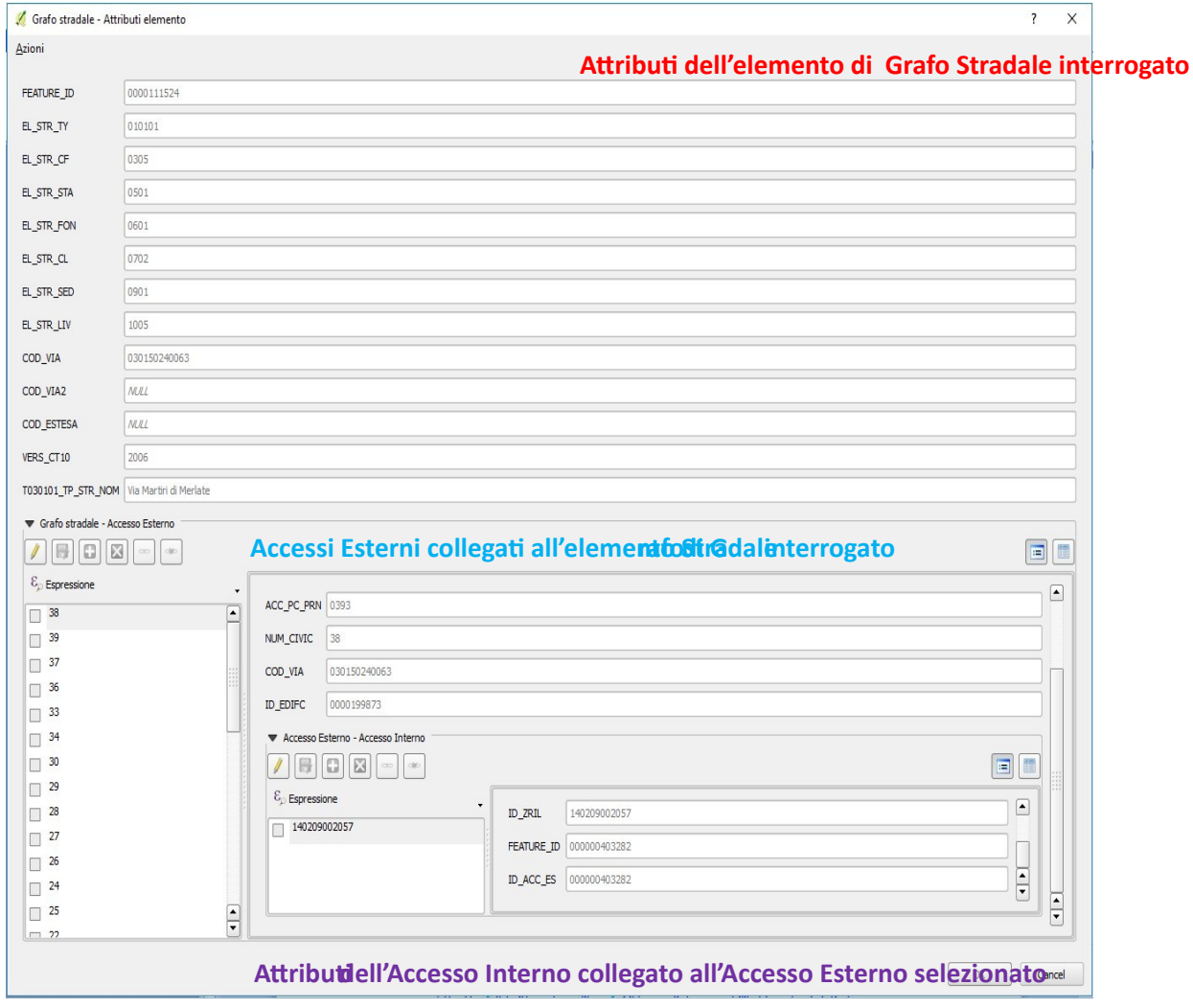

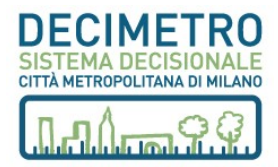

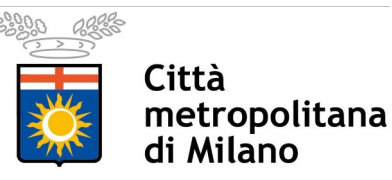

## **VISUALIZZAZIONE DELLE RELAZIONI TRA CIVICI ED EDIFICI NEI PROGETTI DI VESTIZIONE MULTISCALA**

Come è noto, la struttura delle informazioni relativa alla numerazione civica prevede che quest'ultima sia connessa all'arco di grafo della viabilità sulla quale il numero insiste, mentre è assente il riferimento all'edificio al quale la numerazione ne definisce l'accesso su area pubblica.

Questa caratteristica, di fatto, limita molto l'uso di queste informazioni del DBT da parte delle amministrazioni comunali le quali, più che ricercare la localizzazione di un indirizzo formato da numero civico e toponimo stradale, sono interessate a collegare numero civico, toponimo ed edificio di riferimento. **Per questo motivo è stato eseguito il servizio di attribuzione dei civici agli edifici**.

## **Inoltre è stata effettuata un'attività di bonifica dei civici che ha interessato tutti i 189 Comuni. Oltre a tali attività di bonifica, per alcuni Comuni sono state eseguite lavorazioni specifiche**:

- i comuni di **Pero** e **Cernusco sul Naviglio** hanno fornito una numerazione civica strutturata secondo delle proprie specifiche di lavorazione, da usare in sostituzione a quella presente nel DBT;
- il comune di **Cesano Boscone** ha segnalato alcuni problemi sulla toponomastica di cui ha richiesto correzioni;
- altri comuni (**Ozzero, Buccinasco, Inveruno, Pogliano Milanese, Albiate**) hanno fatto pervenire le proprie segnalazioni tramite il servizio SIGEO (Sistema Informativo GEOdatabase per la numerazione civica).

Gli aggiornamenti prodotti per tutti i 189 comuni sono scaricabili dall'URL

 [http://geodbt.cittametropolitana.mi.it/pages/interoperabilita/download - dati.php](http://geodbt.cittametropolitana.mi.it/pages/interoperabilita/download-dati.php)

- sotto forma di shapefile e tabelle:
	- o Accessi Interni P030105 (layer puntuale); o Accessi Esterni - P030104 (layer puntuale); o Grafo stradale - L010107 (layer lineare); o Toponimo stradale - T030101

(tabella);

• e di progetti di vestizione a colori e in bianco e nero con preimpostate le relazioni tra civici ed edifici: o geodbt\_bn\_related.mxd (bianco e nero per ArcGIS); o geodbt\_bn\_related.qgs (bianco e nero per QGIS); o geodbt\_colori\_related.mxd (colori per ArcGIS); o geodbt\_colori\_related.qgs (colori per QGIS).

Ciascun Comune può visualizzare il DBT del proprio territorio su *desktop* sia in ambiente ESRI che in ambiente QGIS con la vestizione cartografica indicata da Regione Lombardia, attraverso appositi progetti cartografici multiscala nei formati MXD (ArcGIS) e QGS (QGIS), sia a colori che in bianco e nero. Nei suddetti progetti sono già impostate le relazioni tra civici ed edifici. **Con le procedure di seguito descritte è possibile**

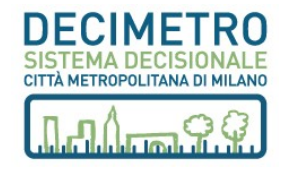

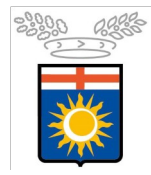

# Città metropolitana di Milano

# **Descrizione dei servizi del Sistema Decimetro**

**visualizzare le relazioni tra civici ed edifici successive all'attività di bonifica e attribuzione dei civici agli edifici**.

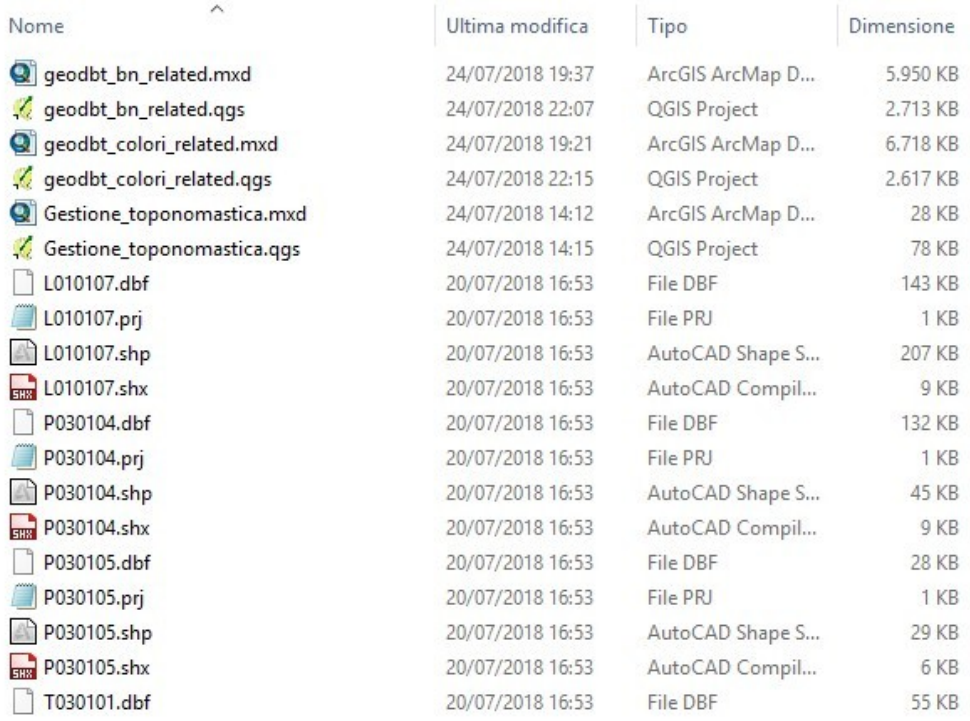

Nella figura è riportato un esempio del contenuto della cartella "Dati di aggiornamento civici" per un Comune.

# **PROGETTI MXD (ARCGIS)**

All'interno dei progetti di vestizione (costruiti con la versione 10.1 di ArcGIS) è già impostata la seguente relazione:

### Relazione **Edificio – Accesso Esterno** (tramite i campi A020102.EDIFC\_ID e P030104.ID\_EDIFC);

Una volta scaricati il progetto MXD e file su elencati, per poter visualizzare le relazioni tra civici ed edifici successive al servizio di bonifica e attribuzione civici ai fabbricati e l'utente deve:

- 1. **Sostituire gli shapefile** P030105 (Accessi Interni), P030104 (Accessi Esterni) e L010107 (Grafo stradale) nella cartella di progetto;
- 2. **Sostituire la tabella** T030101 (Toponimo stradale) nella cartella di progetto;
- 3. **Copiare i progetti cartografici** geodbt\_bn\_related.mxd e geodbt\_colori\_related.mxd nella cartella di progetto del comune contenente tutti gli shapefile e le tabelle che contengono il DBT;
- 4. **Aprire il progetto "related"** B/N o colori;

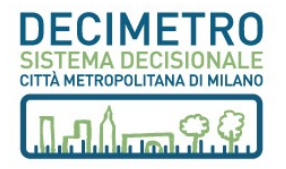

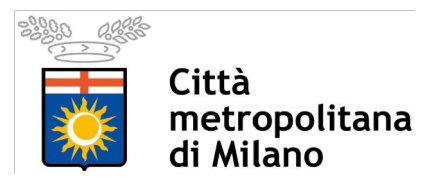

#### 5. **Selezionare** in mappa l'edificio di interesse;

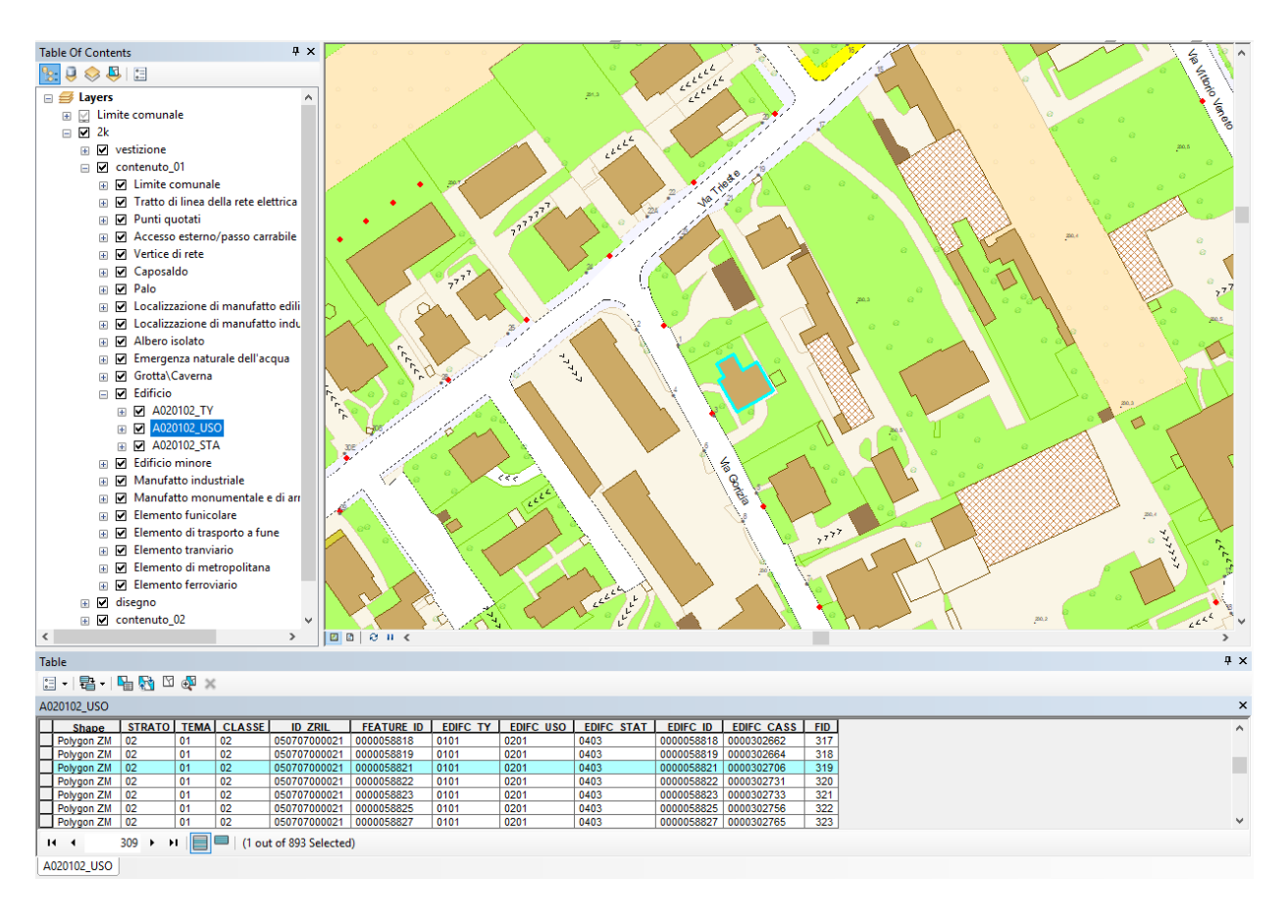

- 6. Aprire la tabella degli attributi del layer contenuto 01 > Edificio > **A020102\_USO**;
- 7. Nella tabella appena aperta, premere sul pulsante relazioni disponibili (in questo caso compare "Accesso Esterno - Edificio: P030104" → Selezionarlo.
- 8. Automaticamente si aprirà la tabella del *layer* **Accesso esterno/passo carrabile** con la selezione dei record associati all'edificio precedentemente selezionato.

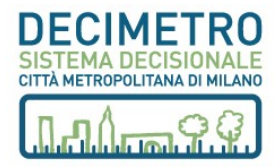

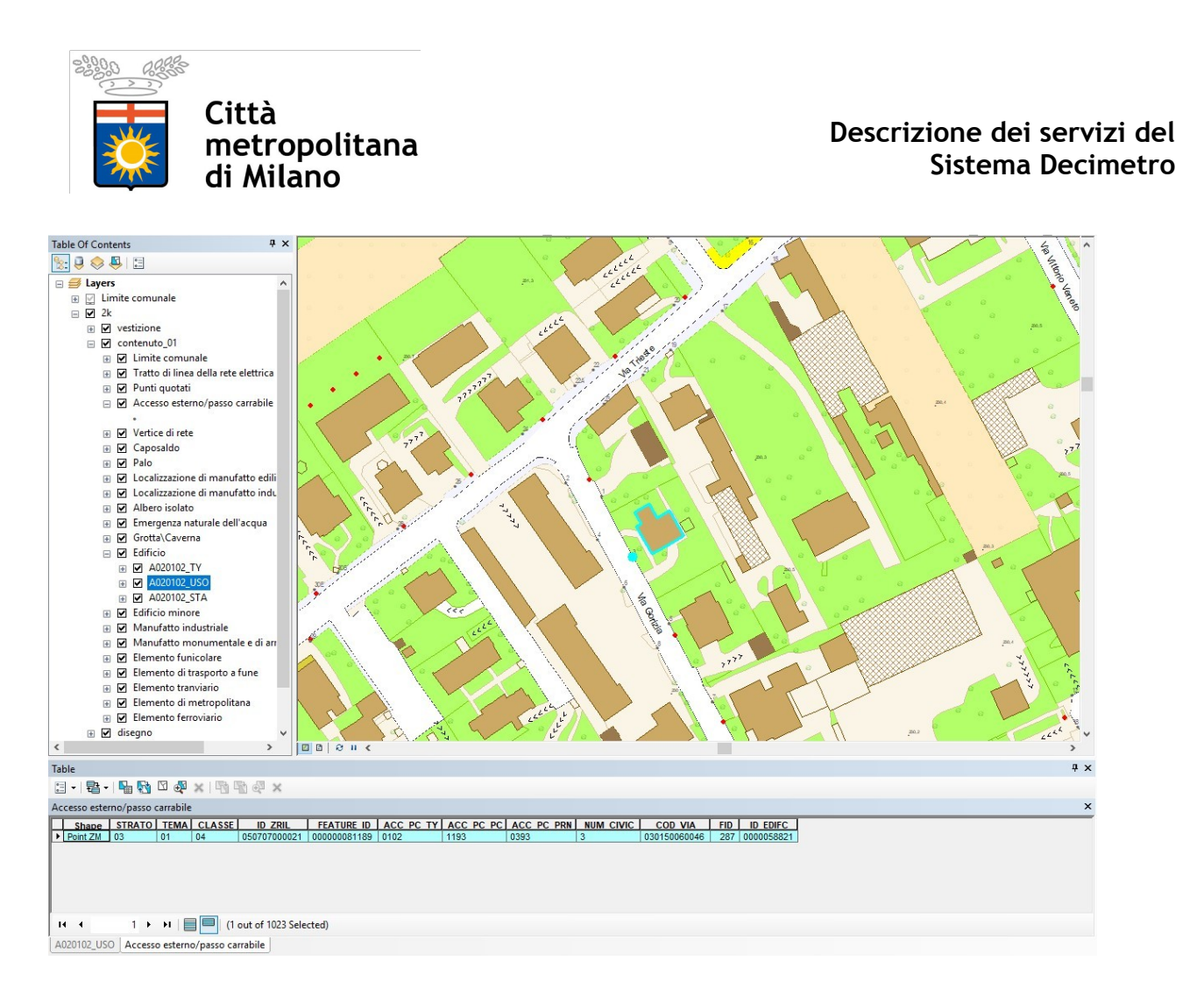

# **PROGETTI QGS (QGIS)**

All'interno dei progetti di vestizione (costruiti con la versione 2.18 di QGIS) è già impostata la seguente relazione:

Relazione **Edificio – Accesso Esterno** (tramite i campi A020102.EDIFC\_ID e P030104.ID\_EDIFC);

Una volta scaricati il progetto QGS e file su elencati, per poter visualizzare le relazioni tra civici ed edifici successive al servizio di bonifica e l'utente deve:

- 1. **Sostituire gli shapefile** P030105 (Accessi Interni), P030104 (Accessi Esterni) e L010107 (Grafo stradale) nella cartella di progetto;
- 2. **Sostituire la tabella** T030101 (Toponimo stradale) nella cartella di progetto;
- 3. **Copiare i progetti cartografici** geodbt\_bn\_related.qgs e geodbt\_colori\_related.qgs nella cartella di progetto del comune contenente tutti gli shapefile e le tabelle che contengono il DBT;
- 4. **Aprire il progetto "related"** B/N o colori;
- 5. Nel *Layer Panel* selezionare il layer contenuto\_02 > A020102 > **A020102\_civici**;
- 6. Attivare lo strumento di interrogazione  $\mathbf{Q}_3$ ;
- 7. Interrogare in mappa l'edificio di interesse;

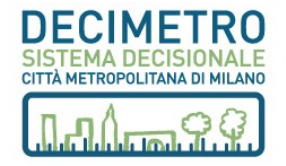

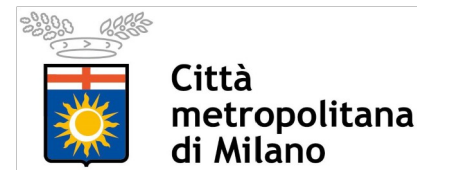

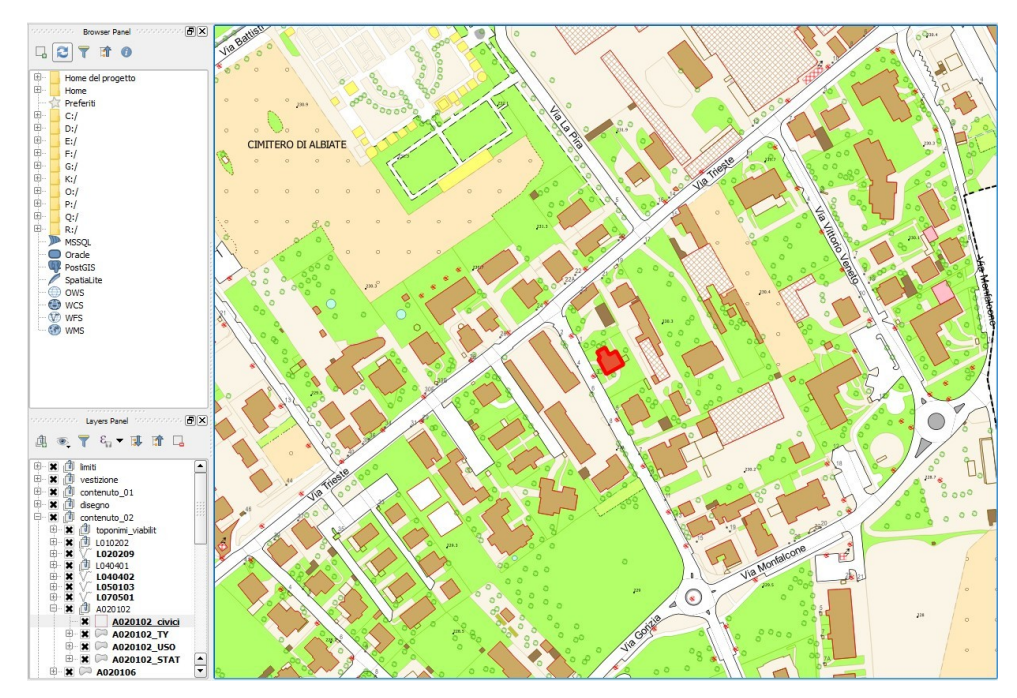

- 8. Automaticamente si renderà disponibile la finestra "Informazioni risultati"  $\rightarrow$  Espandere l'elemento dell'albero "(Azioni)" → cliccare sull'icona "Modulo vista geometria" ;
- 9. Automaticamente si renderà disponibile la finestra "A020102\_civici Attributi elemento";
- 10. Leggere gli attributi dell'**Accesso Esterno** collegato all'**Edificio** selezionato.

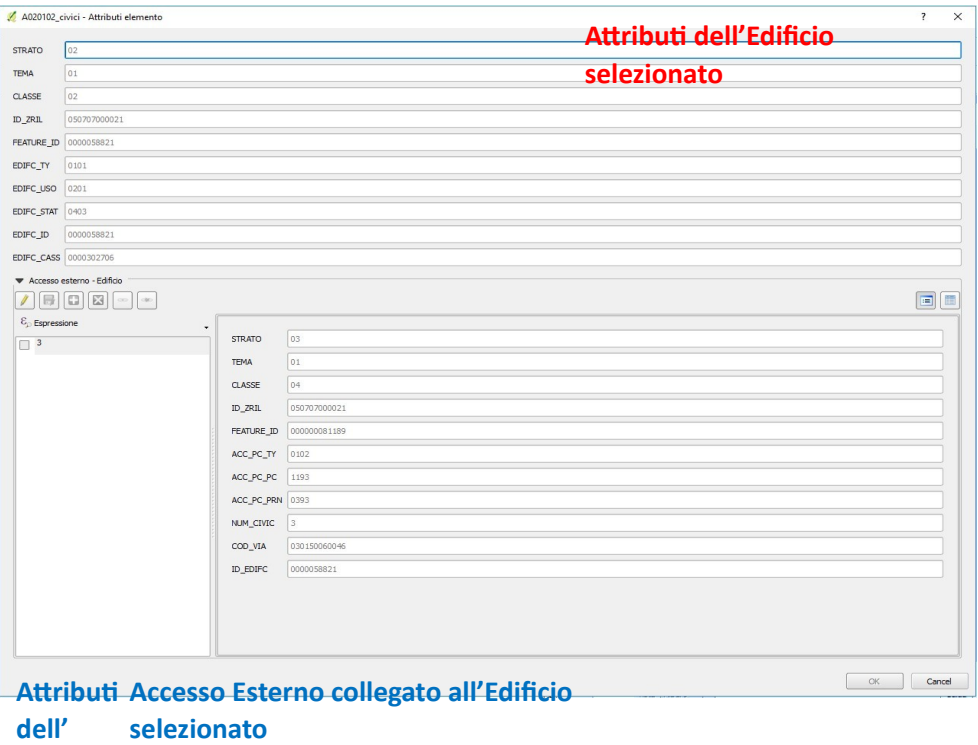

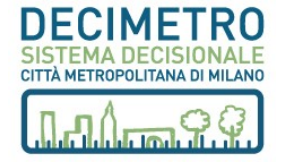